# Call group

In Teams you can create a Call group to allow up to 25 members to answer your work calls when you are not available.

### **Create a Call group:**

#### Click **Settings and more > Settings > Calls**

You can choose to create a Call group under **Call answering rules** within:

#### **Calls ring me**

- Also ring
- If unanswered

#### **Forward my calls**

• Forward to.

#### **Create a Call group**

From the menu under **Also ring**, **If unanswered** or **Forward to** choose **Call group**.

**Note:** the group will be applied to the Call answering rule chosen.

1. Click on the drop-down menu on select **Call group**.

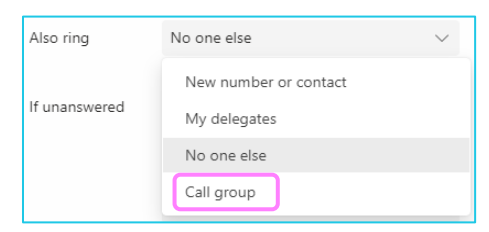

- 2. Add people to your Call group:
	- search for a user and click on the contact to add them.

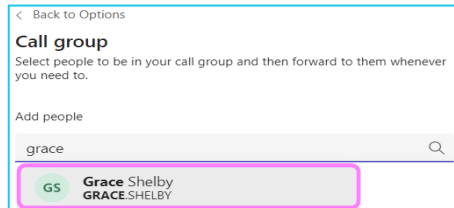

3. Set your ring order to either **All at the same time** or **In the order above** and click **Save**.

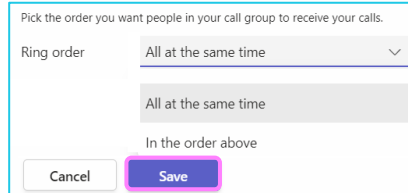

**Note: Some steps, screenshots and options may differ slightly depending on the application, browser, operating system and software version you are using.** 

#### **Set up complete**

Your call group is now setup and can be applied to a Call answering rule.

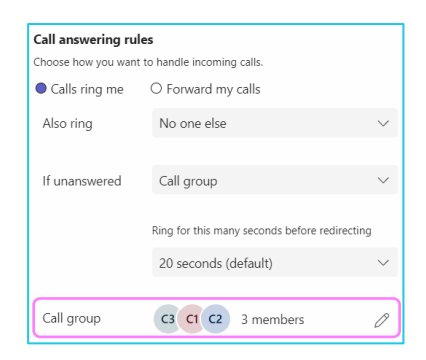

To check if you are a member of a call group, click on the menu option below your keypad.

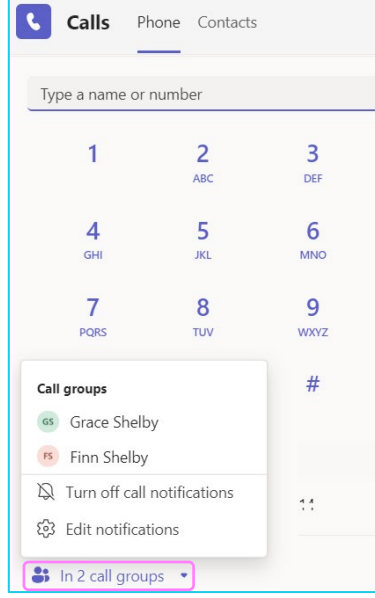

## **Learn more**

- [Making a call >](https://www.globalservices.bt.com/en/my-account/support/collaboration/microsoft-teams-with-bt-calling#guides)
- [During a call >](https://www.globalservices.bt.com/en/my-account/support/collaboration/microsoft-teams-with-bt-calling#guides)

Discover more at the [BT Support Centre](https://www.globalservices.bt.com/en/my-account/support/collaboration/microsoft-teams-with-bt-calling) >

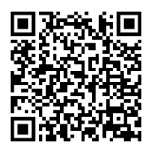